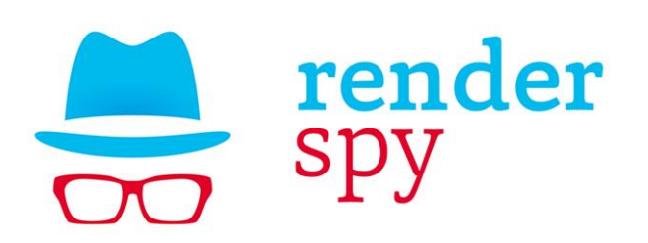

# Руководство пользователя

Версия 1.1

Приложение RenderSpy предназначено для отслеживания активности на жестком диске. Основное применение - контроль рендера анимации в 3D приложениях, когда на диске должны регулярно появляться новые файлы.

RenderSpy работает с файловой системой, поэтому не зависит от конкретного 3D софта. В случае, если в папке отслеживания долгое время не появляются новые файлы, RenderSpy выдаст предупреждение в виде звукового сигнала, запуска командной строки или сообщения в Telegram. Кроме того, сервер RenderSpy отслеживает наличие приложения в сети и сообщает в Telegram в случае его пропажи (при зависании компьютера, отключении электроэнергии и  $T.\Pi.$ ).

## Системные требования:

OS: Windows 7 и выше.

## Первый запуск

После установки программа попросит Вас ввести серийный номер, который был прислан Вам на почту после покупки. Также вы можете начать свой трехдневный тестовый период без каких-либо ограничений. Чтобы пройти проверку серийного номера необходимо соединение с интернетом.

## Интерфейс

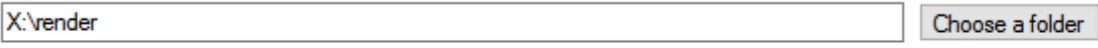

 $\sqrt{\phantom{a}}$  Include subfolders

В верхней части окна находится блок выбора папки отслеживания. Ее можно вбить вручную или нажать кнопку Choose a folder. Чекбокс Include subfolders заставит программу отслеживать и все вложенные папки.

03.02.2018 19:22:15 Application started 03.02.2018 19:51:55 Ping timer is On.

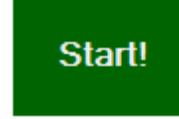

 $\mathcal{A}_\mathbf{a}$ 

В нижней части окна находится окно отчетов и кнопка **Start**, которая запускает и останавливает отслеживание. Во время работы отслеживания можно менять любые настройки, кроме заблокированных, программа должна на лету их подхватывать.

Установки программы делятся на два раздела - **Conditions** (условия) и **Actions** (действия).

В первом, **Conditions**, обозначаются условия, при которых должно сработать оповещение.

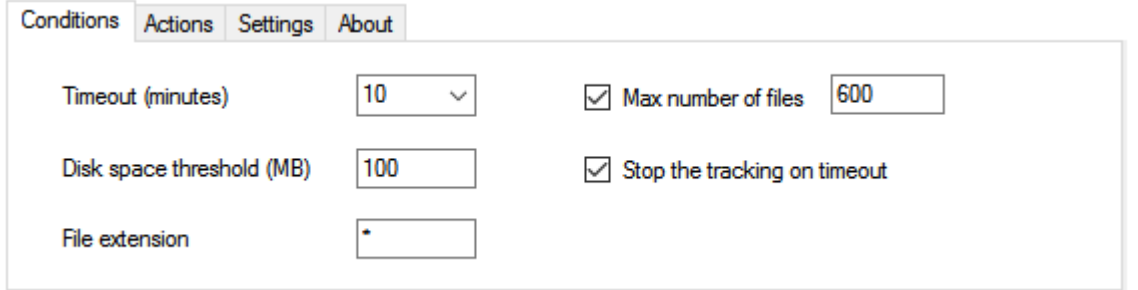

#### **Timeout**

Количество минут простоя без создания новых файлов. Например, если в этом поле стоит 5, то триггер сработает, когда в папке отслеживания не было активности дольше пяти минут. В это поле можно вбивать свои числа.

#### **Disk space threshold**

Порог количество свободного места на диске отслеживания. Если оно опустится ниже этого значения, сработает триггер.

#### **File extension**

В случае, если в этом поле стоит \* (звездочка), будет отслеживаться появление любых файлов. Можно задать конкретное расширение файлов, например "exr", "tga" и так далее. В этом случае на другие программа реагировать не будет. Это полезно, когда ваш 3D пакет создает дополнительные временные файлы.

#### **Max number of files**

Если число созданных файлов достигнет этого значения, то отслеживание прекратится. Если вы знаете точное число файлов, которые должны появиться, поставьте его в это поле и включите чекбокс.

Учитываются только файлы, которые соответствуют полю File extension. Имейте в виду, что если у вас рендерятся дополнительные AOV в отдельные файлы, их нужно учитывать тоже. RenderSpy считает общее число файлов.

## **Stop the tracking on timeout**

При достижении таймаута отслеживание прекратится. Если этот чекбокс выключен, то отслеживание прекратится только при достижении максимального числа файлов, или при нажатии кнопки Stop.

Вторая вкладка, **Actions** – действия, которые будут выполняться при срабатывании оповещения.

## **Telegram**

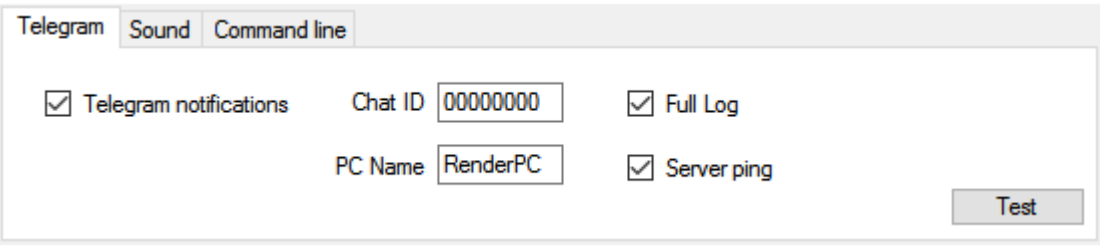

Чтобы заработал Телеграм надо проделать следующее:

- 1. В Телеграме найти бота **@renderspybot** и добавить его в список контактов
- 2. Послать ему любое сообщение
- 3. В ответ бот пришлет число типа 83214373
- 4. Это число ставим в поле **Chat ID** в RenderSpy.

После этого бот сможет слать в Телеграм сообщения. В режиме **Full Log** передается информация о создании каждого файла в реальном времени. Учитывайте, что сообщений будет много, нужно ли это вам? Чтобы не попасть под ограничения Телеграма, сообщения накапливаются и выдаются раз в пять секунд.

Можно получать сообщения не с одной машины, а сразу с нескольких, достаточно на них ввести одинаковый Chat ID. Чтобы их различать, в поле PC Name можно записать любую строку - она будет выводиться перед каждым сообщением. Допустимые символы: буквы, цифры, пробел, дефис и нижнее подчеркивание. Длина строки ограничена 12 символами.

## Галка Ping Server включает **Контроль отключения.**

Частой проблемой является неожиданные отключения электричества, перезагрузка системы или обычные зависания. **Renderspy** решает эту проблему следующим образом.

При запуске отслеживания кнопкой START приложение начинает каждые 10 минут пинговать сервер. Если сервер в рабочем режиме не обнаруживает пинг дольше 10 минут, он посылает уведомление в Телеграм.

Важно! Эта функция работает только при включенных галках Telegram notifications, Ping Server и правильном Chat ID.

## **Sound**

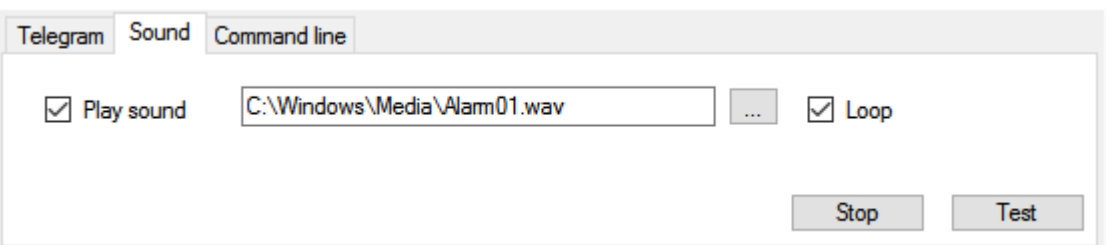

Проигрывание wav-файл. Например, можно брать звуки будильника из папки Windows/Media. **Loop** включает зацикливание звука, при этом файл будет проигрываться бесконечно. Эта опция полезна, если вы используете RenderSpy как будильник. В этом случае остановить проигрывание можно нажатием кнопки "Stop" во вкладке Sound.

## **Command line**

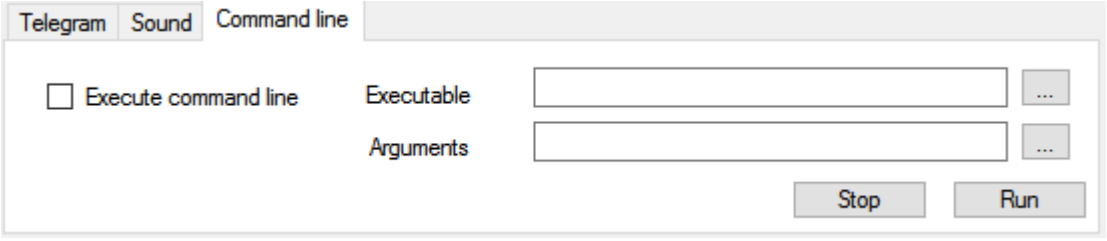

Запуск любой командной строки Windows с аргументами.

Например "C:\Program Files (x86)\VideoLAN\VLC\vlc.exe D:\Movies\все пропало.mp4"

При этом исполняемый файл Executable (.exe) и его аргументы Arguments выбираются отдельно. Если в поле Executable пусто, то файл из поля Arguments откроется программой по умолчанию. В этом режиме туда можно даже написать адрес сайта, и он откроется в браузере.

**"Correct slashes"** исправляет в аргументах слеши с «\» на «/». Включайте эту опцию, когда пользуетесь скриптом перезапуска в Houdini.

## **Автоматический перезапуск рендера**

В большинстве пакетов существует возможность запустить рендер из командной строки. Эту строку с параметрами можно использовать в Command line.

Не забудьте включить в пакете опцию «Skip rendered frames», чтобы не перерендеривать уже готовые файлы.

Информацию о том, как это применяется в конкретных пакетах, можно найти в приложении 1. Если вы можете помочь нам дополнить этот список, пишите нам на почту.

## **Settings**

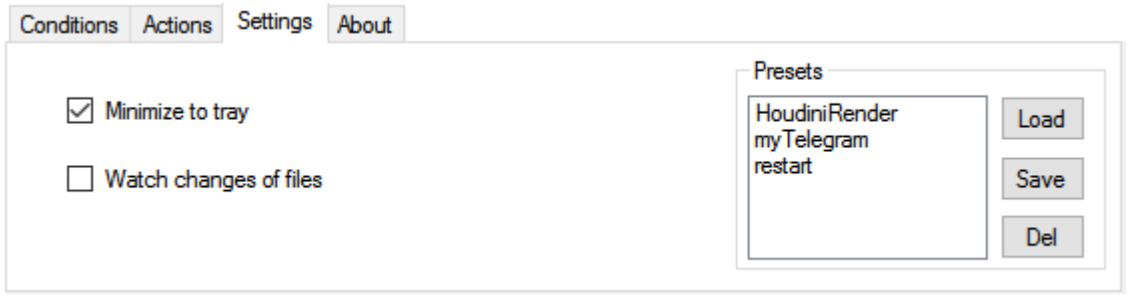

**Minimize to tray –** при включении приложение будет сворачиваться в системный трей.

**Watch changes of files –** при включении будет отслеживаться не только создание новых, но и изменение старых файлов.

## **Presets**

Вы можете создать любое количество пресетов.

**Save** – сохранить текущие установки программы в пресет. Выберите имя с использованием латинских букв и цифр.

Если вы наберете имеющееся имя, то пресет перезапишется.

Чтобы применить пресет выберите его в списке и нажмите **Load**.

Чтобы удалить пресет выберите его в списке и нажмите **Del**.

Помимо этого все настройки сохраняются автоматически при выходе из программы.

# **FAQ**

## **Q. Приложение отслеживает всю файловую систему? Какая возникает нагрузка на жесткий диск?**

**A:** Приложение подключается к системному событию "Создание нового файла". Любые другие события на диске игнорируются. Так что программа практически не использует диск и процессорное время

## **Q: Какие данные передаются? Что с безопасностью и приватностью?**

**A:** Сообщения в Telegram с именами файлов передаются напрямую на сервер Телеграм по WEB-интерфейсу. Мы не имеем к ним доступа. Пинг сервера для защиты от сбоя системы происходит простым обращением к WEB-странице, ей передается только ваш Chat ID. Больше никакая информация не собирается, никакие логи не пишутся.

## **Q: Сколько копий RenderSpy можно запускать одновременно с одной лицензией?**

A: С одной лицензией можно запускать RenderSpy на двух машинах одновременно.

## **Q: Сколько времени действует лицензия?**

**A:** Вечно.

## **Q: Будут ли версии под Мак/Linux?**

**A:** В ближайшее время нет.

## **Q: Я нашел глюк, а еще у меня есть идея новой функции.**

**A:** Напишите автору на [info@renderspy.com](mailto:info@renderspy.com)

# **Приложение 1**

Использование RenderSpy для перезапуска рендера в случае ошибки.

# **3DS Max**

- 1. Подготовьте вашу сцену, настройте рендер, поставьте правильный диапазон кадров и имена файлов. Обязательно включите галку "**Skip existing images**" в настройках рендера. Сохраните сцену и закройте приложение.
- 2. В RenderSpy включите опцию **Execute command line**.
- 3. В параметр **Executable** поставьте путь до файла 3dsmaxcmd.exe в папке установки 3DS Max
- 4. В параметр **Arguments** выберите файл проекта .max. Поставьте вокруг всего пути кавычки.

Это будет выглядеть примерно так: **Executable:** c:/Program Files/Autodesk/3DS Max 2018/3dsmaxcmd.exe **Arguments:** "d:/works/masterpiece.max"

- 5. Выключите галку **Stop the tracking on timeout**
- 6. Поставьте правильное значение **Max number of files**
- 7. Запустите рендер кнопкой **Run** во вкладке Command Line.
- 8. Запустите отслеживание в RenderSpy

Теперь при таймауте старый процесс рендера снимется из памяти и запустится новый. Уже готовые файлы будут пропущены.

## **Maya**

- 1. Подготовьте вашу сцену, настройте рендер, поставьте правильный диапазон кадров и имена файлов. Обязательно включите галку "**Skip existing frames**" в настройках рендера. Сохраните сцену и закройте приложение.
- 2. В RenderSpy включите опцию **Execute command line**.
- 3. В параметр **Executable** поставьте путь до файла **render.exe** в папке установки Maya **/bin**
- 4. В параметр **Arguments** выберите файл проекта. Поставьте вокруг всего пути кавычки.

Это будет выглядеть примерно так: **Executable:** c:/Program Files/Autodesk/Maya2018/bin/render.exe **Arguments:** "d:/works/masterpiece.mb"

- 5. Выключите галку **Stop the tracking on timeout**
- 6. Поставьте правильное значение **Max number of files**
- 7. Запустите рендер кнопкой **Run** во вкладке Command Line.
- 8. Запустите отслеживание в RenderSpy

Теперь при таймауте старый процесс рендера снимется из памяти и запустится новый. Уже готовые файлы будут пропущены.

# **SideFX Houdini**

RenderSpy поставляется вместе со скриптом Houdini seq.py, который можно использовать для рестарта рендера. Это копия стандартного скрипта hrender.ру с незначительным исправлением, которое позволяет брать диапазон кадров для рендера из роп-ноды.

- 1. В Гудини: Подготовьте вашу сцену, настройте рендер, поставьте правильный диапазон кадров и имена файлов. Включите в роп-ноде опцию "Skip rendered frames". Сохраните проект, закройте приложение.
- 2. Идите во вкладку Command Line, включите опцию Execute command line
- 3. В параметр Executable поместите файл hython.exe, который находится в папке установки Гудини /bin
- 4. В параметр Arguments поместите скрипт Houdini seq.py с полным путем до него. Результат поместите в кавычки.
- 5. Добавьте через пробел к аргументу d ROP\_NODE это название роп драйвера в вашем проекте. Например: -d redshift1 (в этом случае возьмется нода redshift1 из контекста /out). Или можно задать свой путь: -d "/obj/render/rop1"
- 6. Добавьте через пробел путь до вашего проекта.
- 7. Включите опцию "Correct slashes"

Это будет выглядеть примерно так:

Executable: c:/Program Files/SideFX Software/Houdini16.0.705/bin/hython.exe Arguments: "c:/Program Files (x86)/Bereg Studio/renderspy/scripts/Houdini seq.py" -d mantra1 "d:/works/masterpiece.hip"

- 8. Выключите галку Stop the tracking on timeout
- 9. Поставьте правильное значение Max number of files
- 10. Запустите рендер кнопкой Run во вкладке Command Line.
- 11. Запустите отслеживание в RenderSpy

Теперь при достижении таймаута RenderSpy закроет предыдущую копию процесса и запустит новую. Уже отрендеренные кадры будут пропущены, и рендер продолжится с последнего успешного.